# Настройка и организация сетевого доступа **К СИСТЕМЕ WL**

Все системы WL оснащены Ethernet адаптером, что позволяет организовать сетевой доступ к управляющим программам системы и обновление файлов системы.

## Подключение

- 1. Подключение производится через хаб или свитч стандартным Ethernet кабелем.
- 2. Подключение типа точка-точка (система WL на прямую с компьютером) производится нуль-хабным кабелем.

## Настройка WL

В системе по умолчанию стоит IP адрес 192.168.0.67(.62).69 .114) и маска подсети 255.255.255.0

В ЧПУ с версией ПО 3.5 и выше IP-адрес отображается в диагностике на вкладке «F2 - Система»

1. Если только один компьютер подключен к системе WL, то настройку системы можно оставить по умолчанию и настроить только компьютер под эту конфигурацию.

### Настройка компьютера с операционной системой Windows **XP**

- 1. Нажмите меню «Пуск» > «Все программы» («Программы») > «Стандартные» > «Связь» > «Сетевые подключения»
- 2. Далее в открывшемся окне «Сетевые подключения» выбрать «Подключение по локальной сети», затем - «Свойства».
- 3. Откроется окно со списком сетевых компонентов:
- 4. Выберите в списке «Протокол интернета TCP/IP» и нажмите кнопку «Свойства».
- 5. На вкладке «Общие» выберите «Использовать следующий IP-адрес:» и введите Ваши сетевые параметры:
- 6. ІР адрес: [ваш ір-адрес](пример 192.168.0.1) **!!!Внимание!!! Адрес должен отличатся от адреса на системе WL.**
- 7. Маска подсети: 255.255.255.0
- 8. Основной шлюз: 192.168.0.1
- 9. Предпочитаемый DNS-сервер 192.168.0.1
- 10. Везде нажать ОК. Настройки сетевого оборудования вступят в силу БЕЗ перезагрузки.

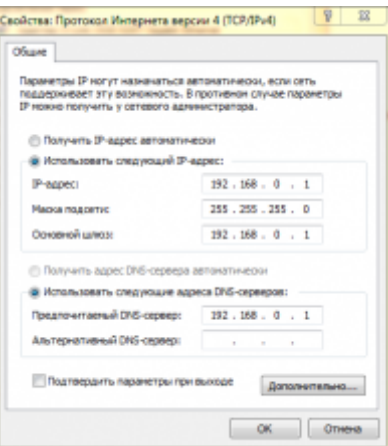

#### **Проверка**

Для проверки соединения необходимо выполнить команду ping на компьютере. В командной строке на компьютере набрать:

ping 192.168.0.67 <Enter>

Если связь установлена, то вы увидите подобное сообщение:

Ответ от 192.168.0.67: число байт=32 время=1мс TTL=128

Если связи с системой нет, то вы увидите следующее сообщение:

Превышен интервал ожидания для запроса.

Если связи с системой нет то проверить верны ли настройки системы и компьютера, а также целосность Ethernet кабеля.

#### **Установка соединения**

Для установки соединения используется протокол FTP. Т.е. можно использовать любой [ФТП](http://ru.wikipedia.org/wiki/FTP-%D0%BA%D0%BB%D0%B8%D0%B5%D0%BD%D1%82) [клиент](http://ru.wikipedia.org/wiki/FTP-%D0%BA%D0%BB%D0%B8%D0%B5%D0%BD%D1%82) . Например:

- FAR
- Total comander

#### **Параметры FTP клиента.**

- Сервер: (введите IP адрес системы WL)
- Пользователь: root
- Пароль: «пробел»
- Кодировка имен файлов: «ANSI (системная локаль)» необходимо для отображения русских букв

Пример настройки Тотал командера: Меню: Сеть > Соединение с FTP-сервером > Кнопка Добавить

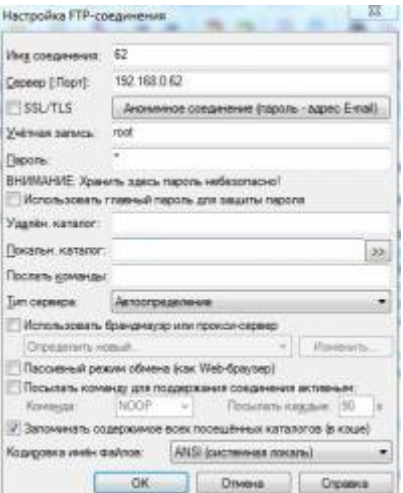

### <span id="page-2-0"></span>**Приложение**

[Разводка](http://ru.wikipedia.org/wiki/%D0%92%D0%B8%D1%82%D0%B0%D1%8F_%D0%BF%D0%B0%D1%80%D0%B0) «нуль-хабного» «перекрёстного» («cross-over»)кабеля.

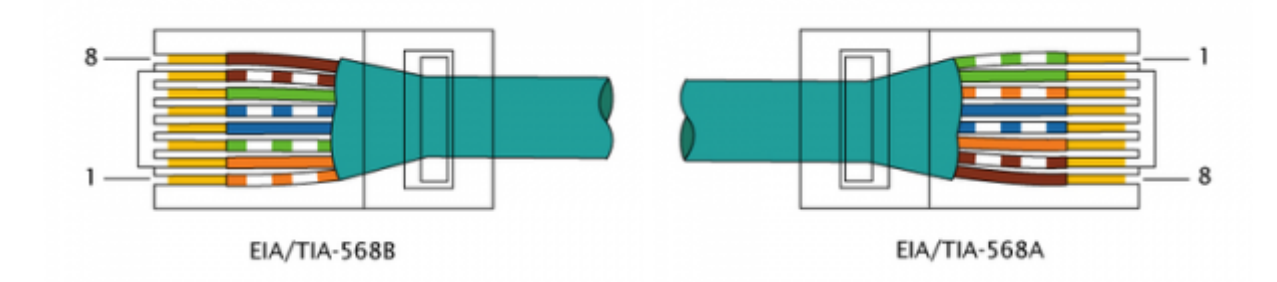

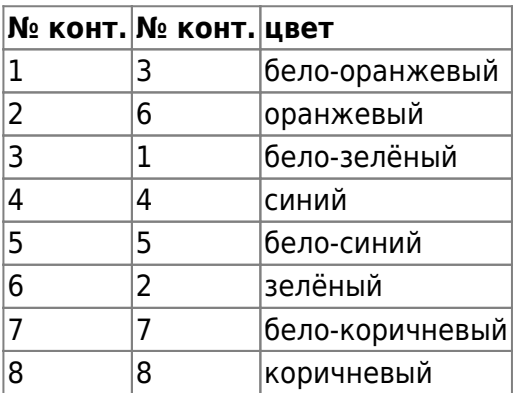

Смотреть ["Настройка и организация сетевого доступа к системе WL"](http://www.wl.ua/dokuwiki/lib/exe/fetch.php?media=wl4:net_params.pdf)

# **Организация сетевого доступа к УЧПУ под Windows.**

Подробнее о сетевом доступе к виртуальной машине с ЧПУ смотрите статью [Как запустить](http://www.wl.ua/dokuwiki/doku.php?id=wl4:kak_zapustit_obolochku_chpu_pod_os_windows#zagruzka_up_v_obolochku_chpu_pod_windows) [оболочку ЧПУ под ОС Windows.](http://www.wl.ua/dokuwiki/doku.php?id=wl4:kak_zapustit_obolochku_chpu_pod_os_windows#zagruzka_up_v_obolochku_chpu_pod_windows)

From: <http://www.wl.ua/dokuwiki/>- **WL-wiki**

Permanent link: **[http://www.wl.ua/dokuwiki/doku.php?id=wl4:setevoj\\_dostup\\_k\\_wl](http://www.wl.ua/dokuwiki/doku.php?id=wl4:setevoj_dostup_k_wl)**

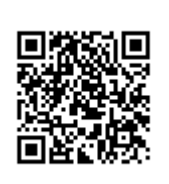

Last update: **2018/05/04 13:00**